#### Chromebookと家庭用WiFiの接続方法

#### 青梅市立第七小学校

## Chromebookと家庭用WiFiの接続方法①

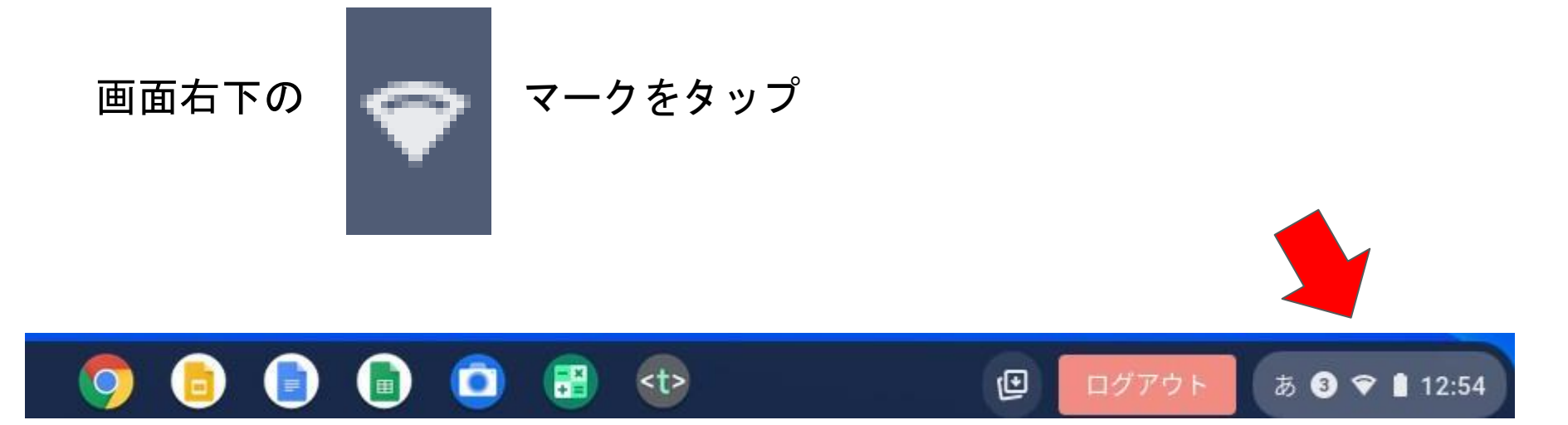

## Chromebookと家庭用WiFiの接続方法②

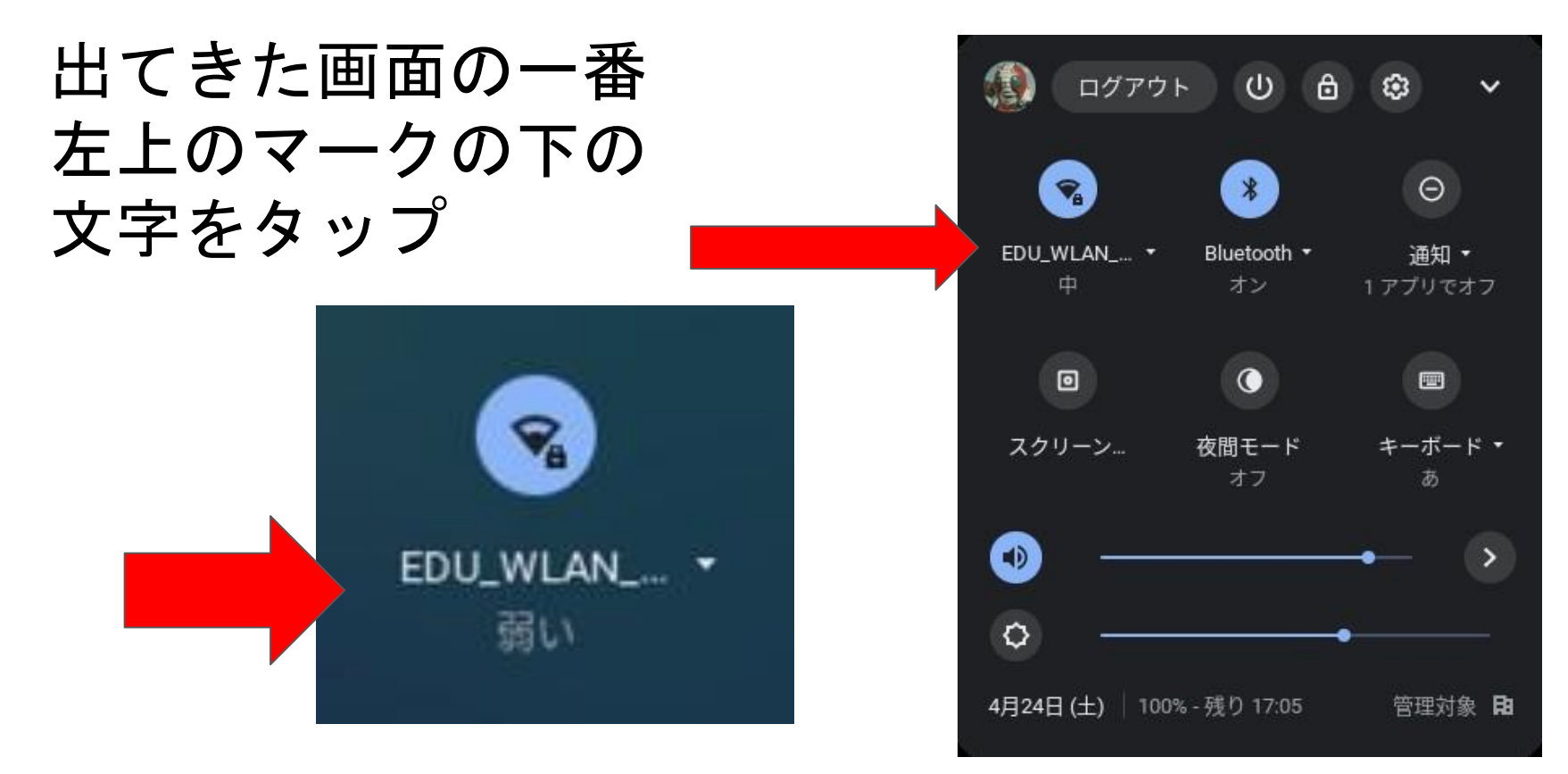

## Chromebookと家庭用WiFiの接続方法③

#### ご家庭で接続可能なネ ットワークを選択して タップ

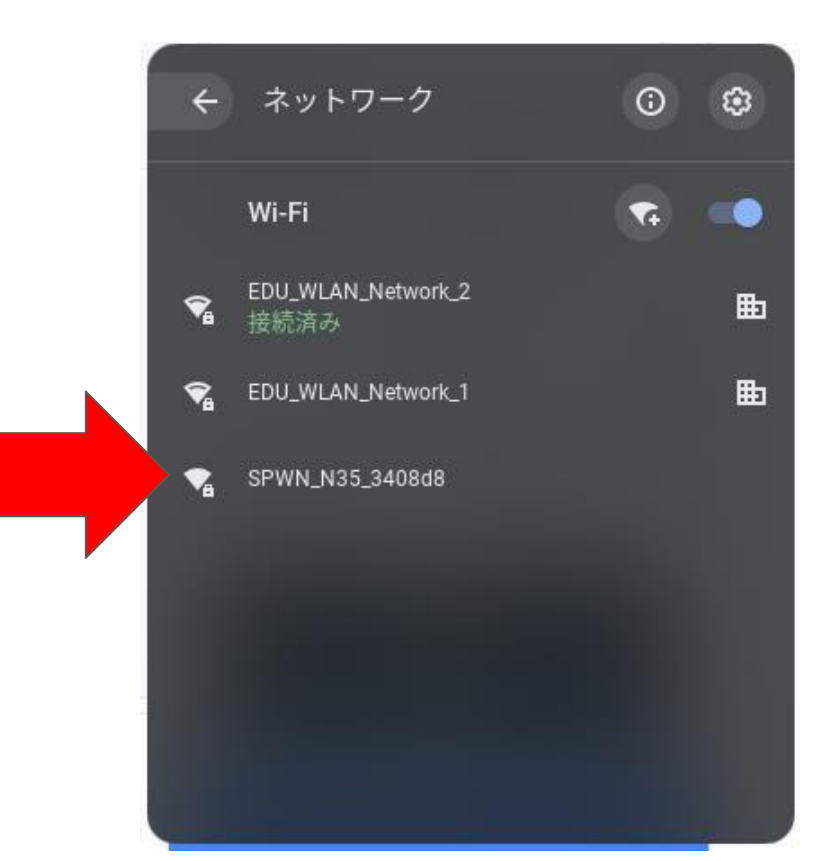

# Chromebookと家庭用WiFiの接続方法④

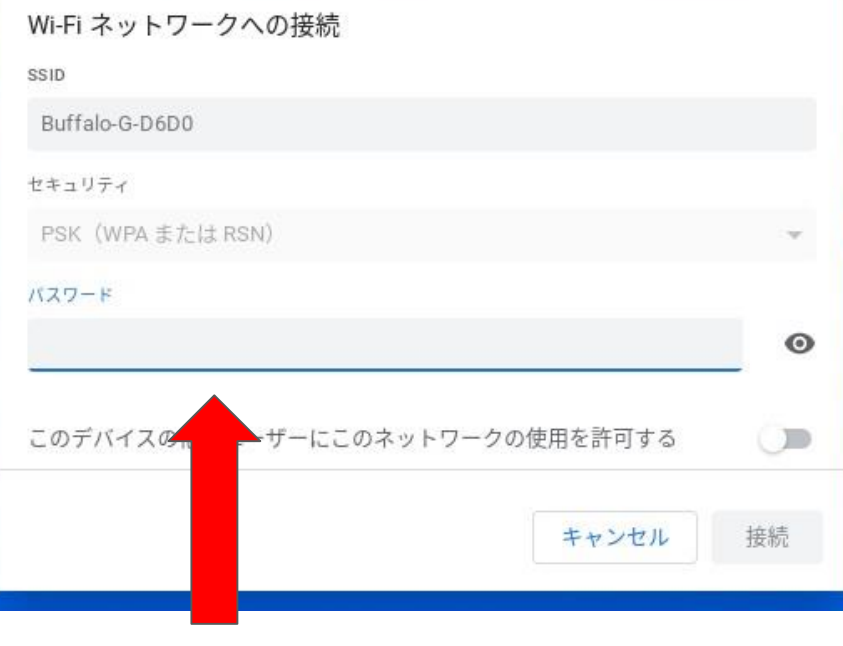

①パスワードを入力

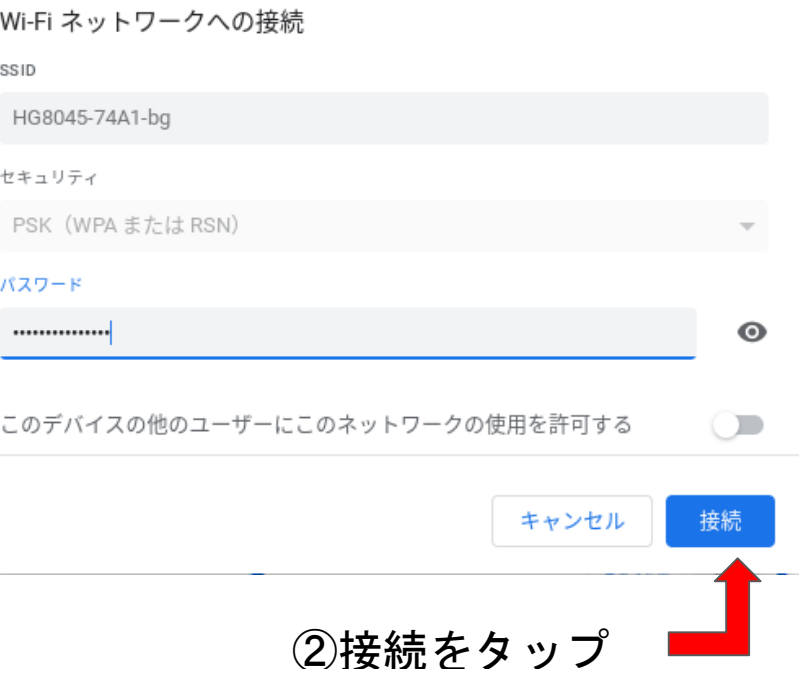

# Chromebookと家庭用WiFiの接続方法④

④の続き

※パスワードは機器に同梱されているか、機器の裏面等に記載されています。

ご自宅など固定の場所に設置して利用する「揺え置き型」の場合、「パスワード」は本体 表面の製品情報にて確認できます!

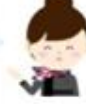

※ 表示されている箇所は製品ごとに異なるため、側面だけではなく上下の面もご確認く ださい。

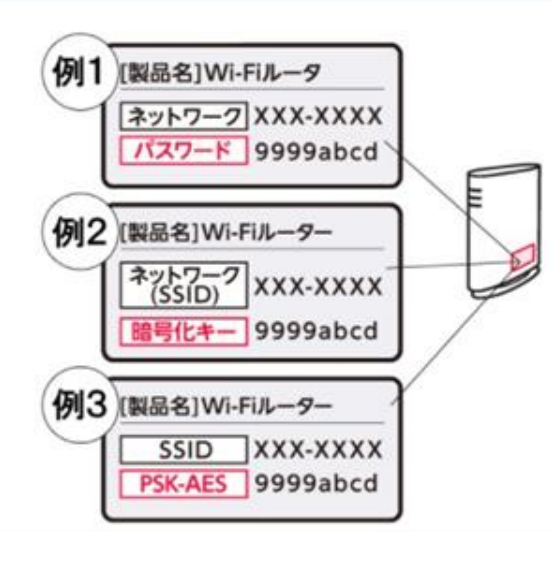

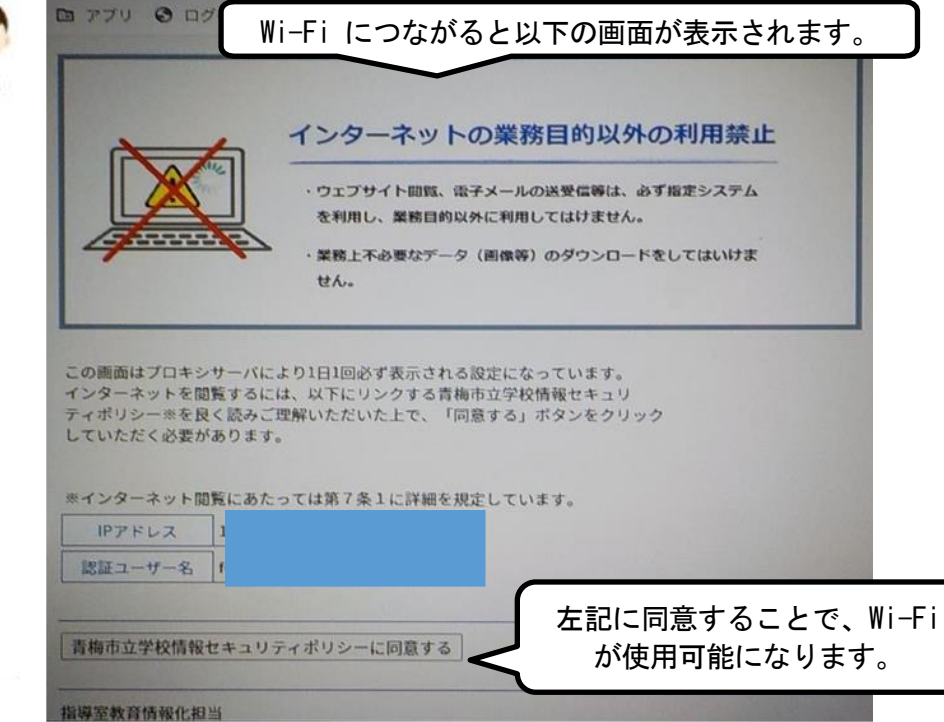

## Chromebookと家庭用WiFiの接続方法⑤

#### 以上で設定は終わりです。

#### GoogleChromeをタップしてインターネットに つながるかを確認してください。

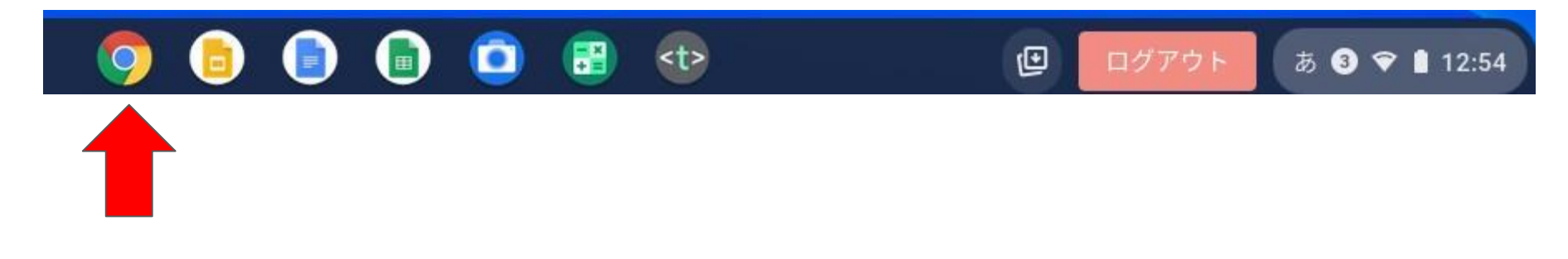